## **TÀI LIỆU HƯỚNG DẪN KÍCH HOẠT E-MAIL SINH VIÊN**

## **1.THÔNG TIN TÀI KHOẢN E-MAIL SINH VIÊN**

- **Bước 1:** Xem thông tin tài khoản E-mail Sinh viên được gửi qua E-mail sinh viên đã đăng ký với Trung tâm Tuyển sinh hoặc xem trên Cổng Thông tin Sinh viên [\(https://dkmh.tdmu.edu.vn\)](https://dkmh.tdmu.edu.vn/) sau khi Tân Sinh viên đã hoàn tất các thủ tục nhập học.
- **Bước 2:** Truy cập:<https://mail.google.com/> và đăng nhập tài khoản với thông tin đăng nhập (tên tài khoản và mật khẩu).
	- Nhập tên tài khoản và nhấn "Tiếp theo"

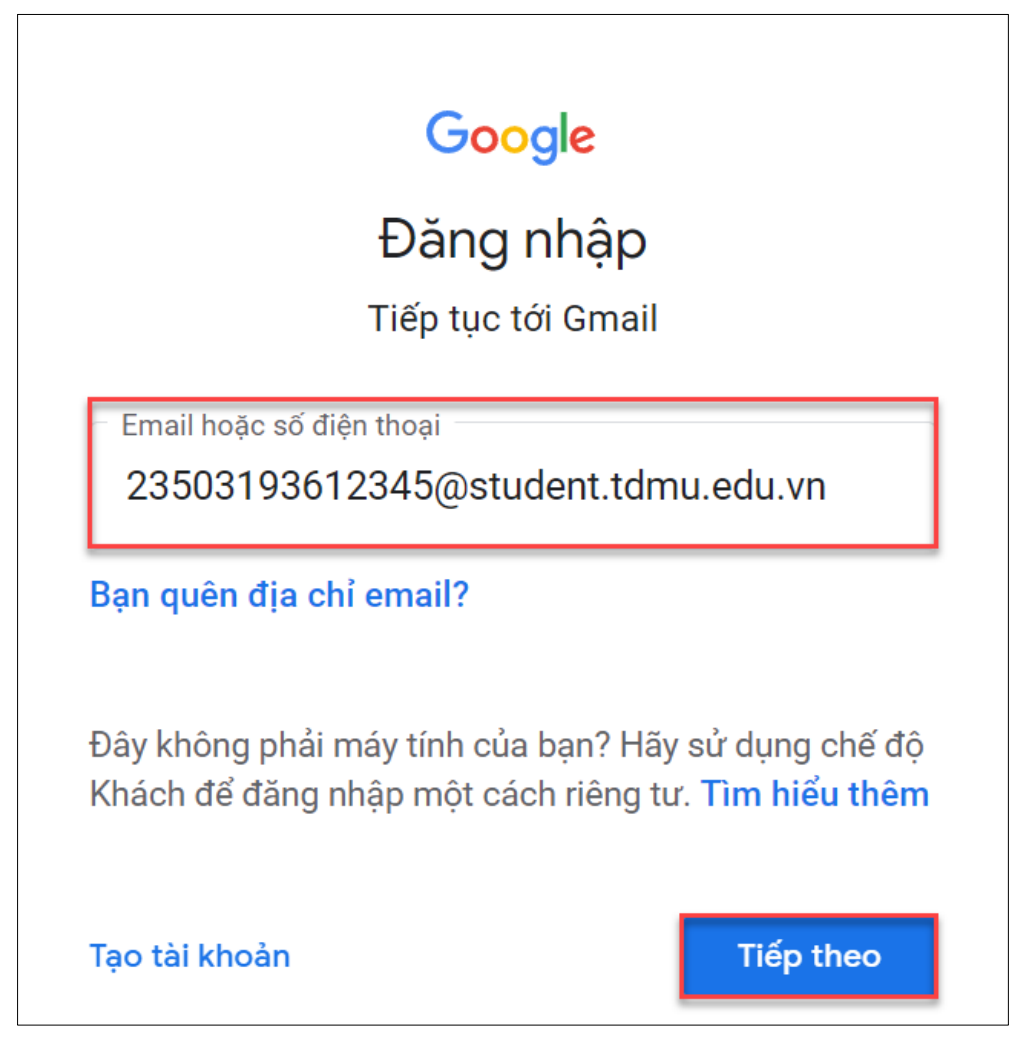

*Hình 1. Nhập tên tài khoản (username)*

*Tài liệu Hướng dẫn Kích hoạt E-mail Sinh viên Trang | 1*

**NHOC** 

THU DAU MOT UNIVERSITY

2009

• Nhập mật khẩu và nhấn nút "Tiếp theo"

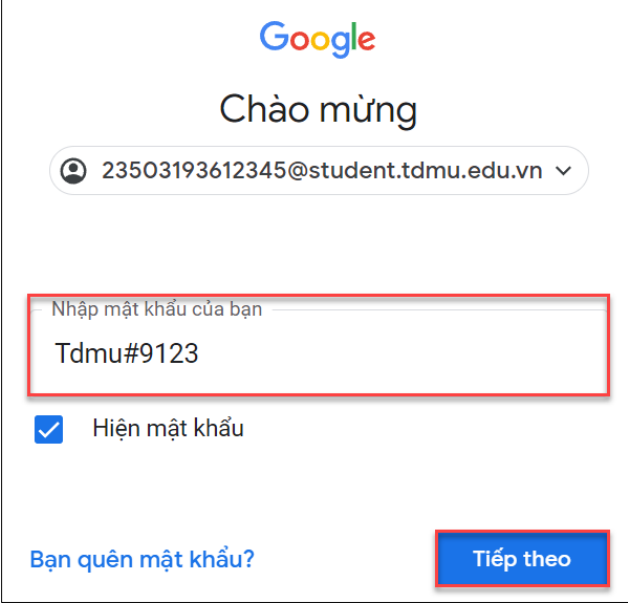

*Hình 2. Nhập mật khẩu (password)*

- **Bước 3:** Sau khi đăng nhập thành công, nhấn "Tôi hiểu" để chuyển sang bước tiếp

theo.

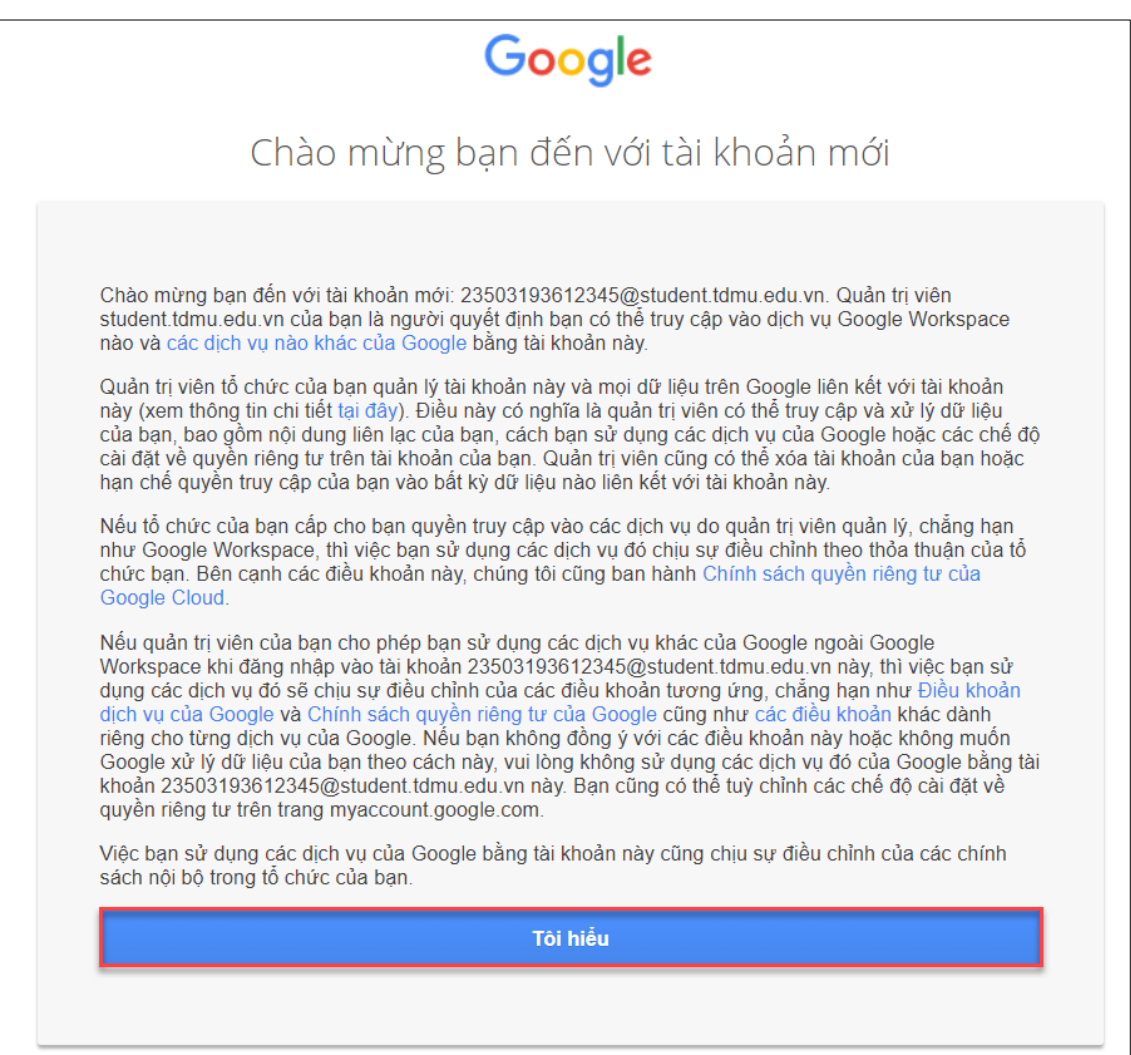

*Hình 3. Màn hình đăng nhập thành công tài khoản E-mail Sinh viên*

- **Bước 4:** Tiến hành cập nhật mật khẩu mới. Mật khẩu mới bao gồm số, chữ thường, chữ hoa và ký tự đặc biệt. Có độ dài từ 8 đến 256 ký tự. Nhấn "Đổi mật khẩu" để hoàn tất tạo mật khẩu mới.

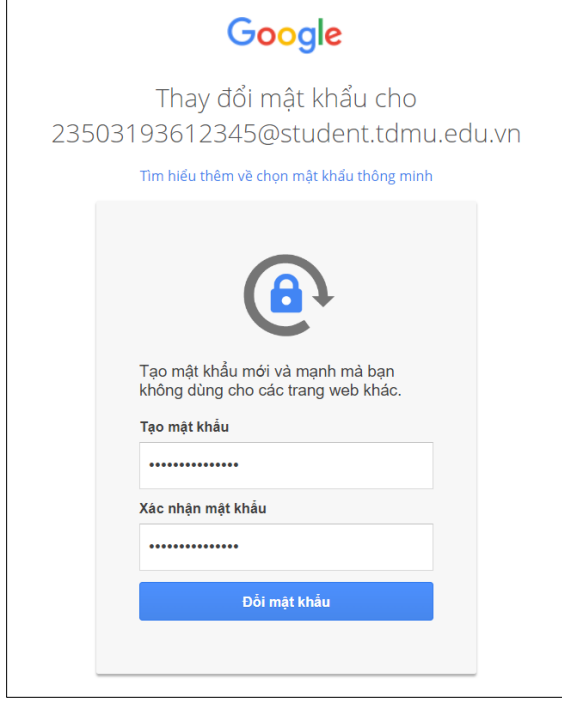

*Hình 4. Cập nhập mật khẩu mới*

*Lưu ý: Mật khẩu mới bao gồm chữ thường, chữ hoa, số và ký tự đặc biệt có độ dài từ 8 đến 256 ký tự.*

- **Bước 5:** Cập nhật Số điện thoại khôi phục, sử dụng để khôi phục tài khoản khi quên mật khẩu. Truy cập: https://myaccount.google.com/
	- Chọn menu "Bảo mật", tại mục "Cách bạn đăng nhập vào Google", chọn "Số điện thoại khôi phục"

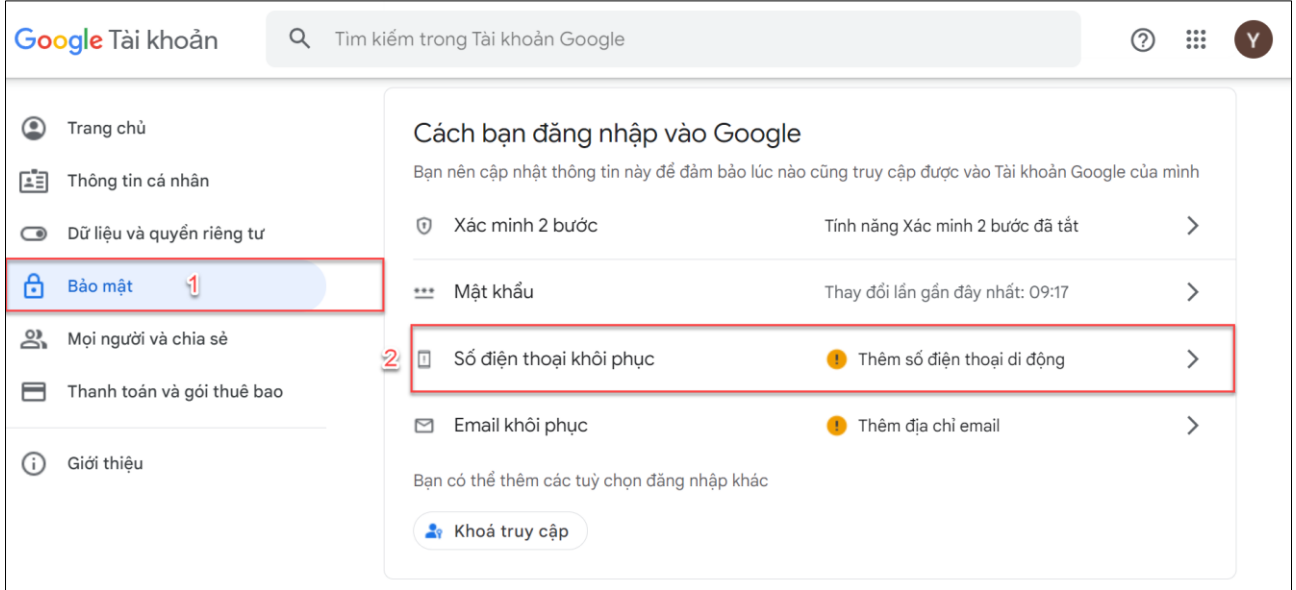

*Hình 5. Chọn menu Bảo mật để cập nhật số điện thoại khôi phục*

*Tài liệu Hướng dẫn Kích hoạt E-mail Sinh viên Trang | 3*

• Nhấn chọn "THÊM SỐ ĐIỆN THOẠI KHÔI PHỤC"

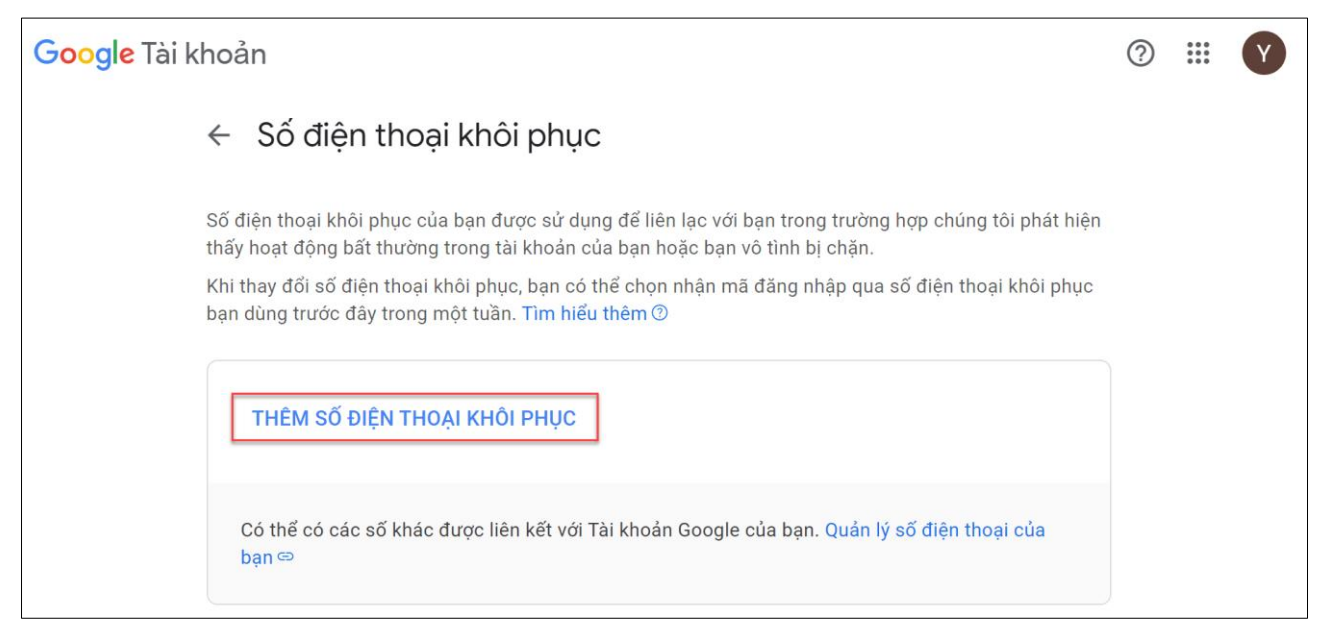

*Hình 6. Chức năng them số điện thoại khôi phục*

• Thực hiện thêm số điện thoại:

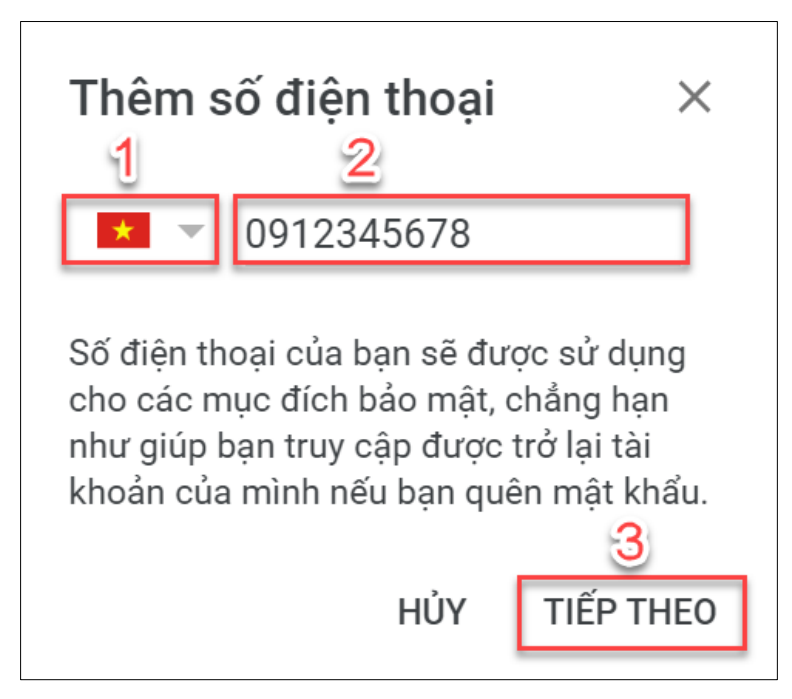

*Hình 7. Thiết lập cài đặt số điện thoại nhận mã xác minh*

Điền các thông tin theo yêu cầu:

- (1) Chọn mã quốc gia: Vietnam (+84)
- (2) Nhập số điện thoại di động để nhận tin nhắn
- (3) Chọn "TIẾP THEO"
- Chọn "NHẬN MÃ", và kiểm tra tin nhắn để lấy mã xác thực từ Google

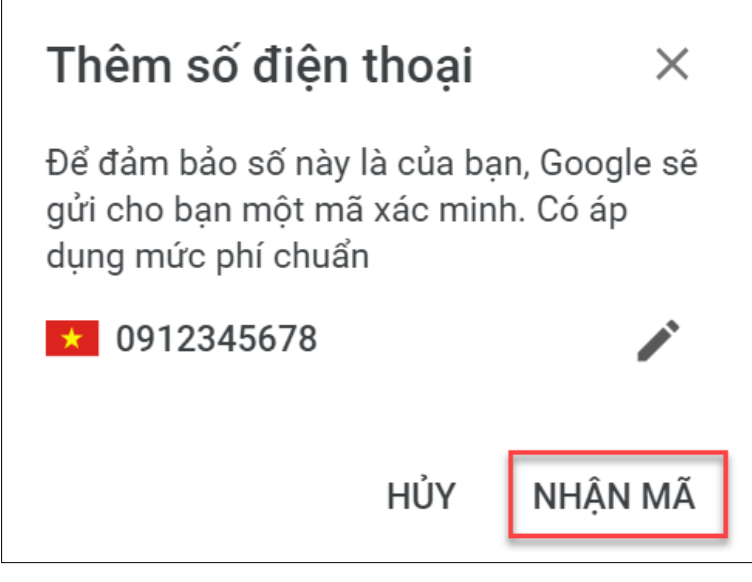

*Hình 8. Kiểm tra lại số điện thoại trước khi nhận mã xác minh*

• Tại mục "Nhập mã", nhập mã xác thực gồm 6 chữ số mà Google vừa gửi qua tin nhắn đến số điện thoại. Nhấn "XÁC MINH" hoàn tất bước nhập mã.

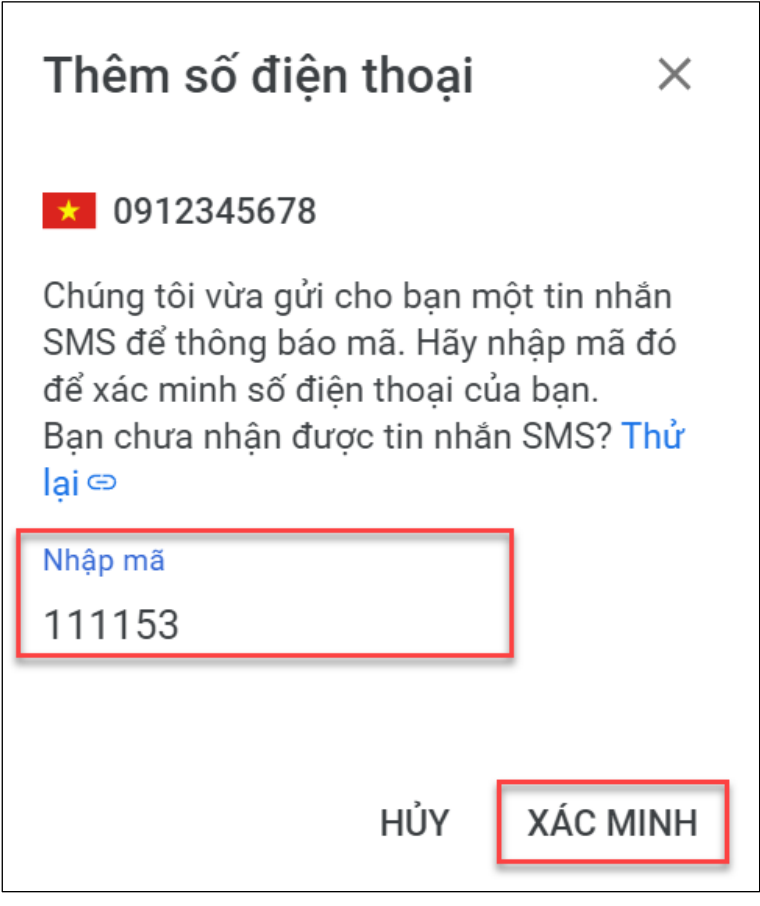

*Hình 9. Nhập mã xác minh đã được gửi qua điện thoại*

• Giao diện sau khi đã hoàn tất việc thêm số điện thoại khôi phục

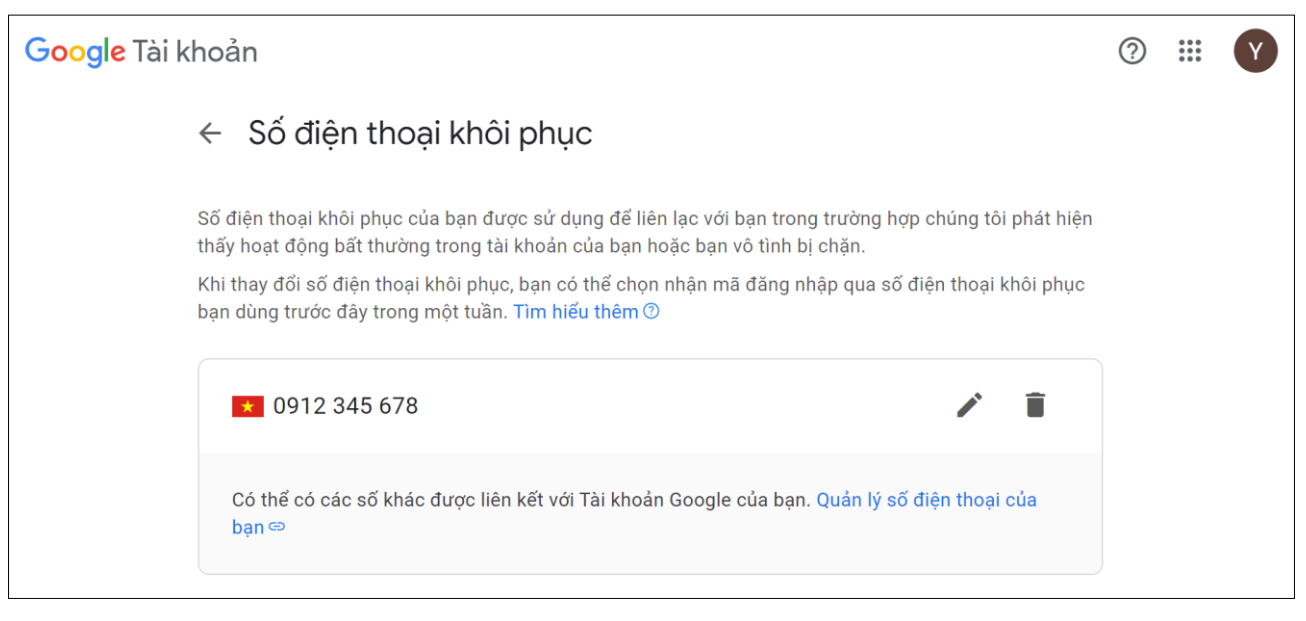

*Hình 10. Giao diện sau khi cập nhật thành công số điện thoại khôi phục*

- **Bước 6:** Cập nhật Email khôi phục, sử dụng để khôi phục tài khoản khi quên mật khẩu. Truy cập: https://myaccount.google.com/
	- Chọn menu "Bảo mật", tại mục "Cách bạn đăng nhập vào Google", chọn "Email khôi phục"

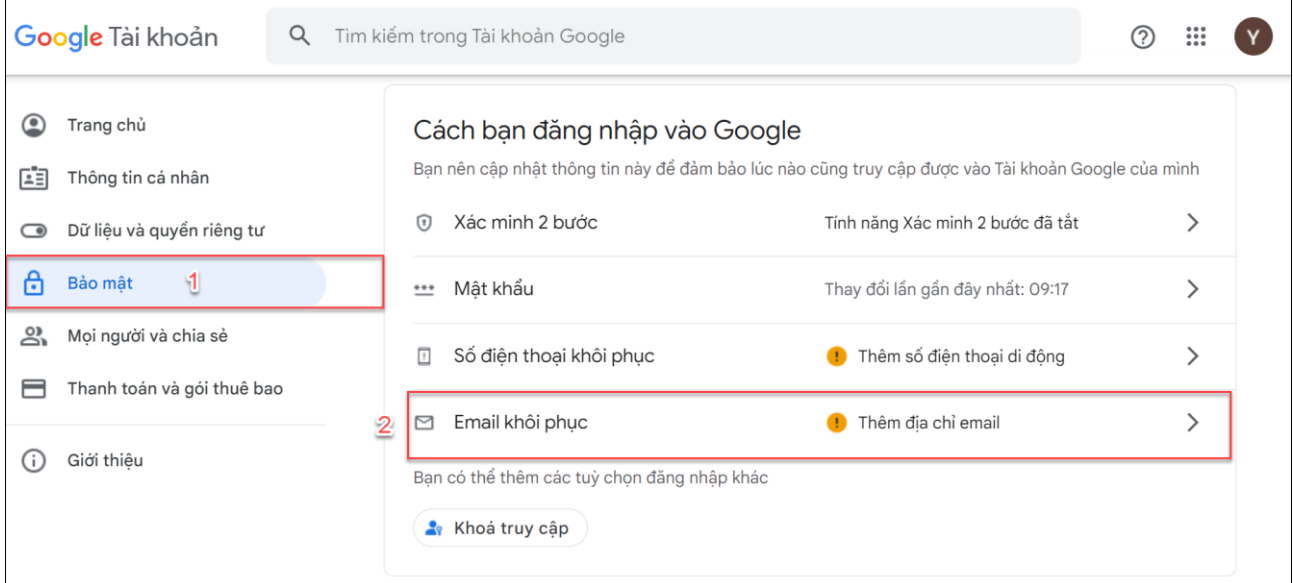

*Hình 11. Chọn menu Bảo mật để cập nhật Email khôi phục*

- Tại mục "Email khôi phục của bạn", nhập email cá nhân, có thể là @gmail.com, @yahoo.com, @outlook.com,…hoặc bất kỳ email cá nhân nào vẫn có quyền truy cập.
	- (1) Nhập e-mail cá nhân
	- (2) Chọn "Lưu" để chuyển sang bước nhập mã xác minh

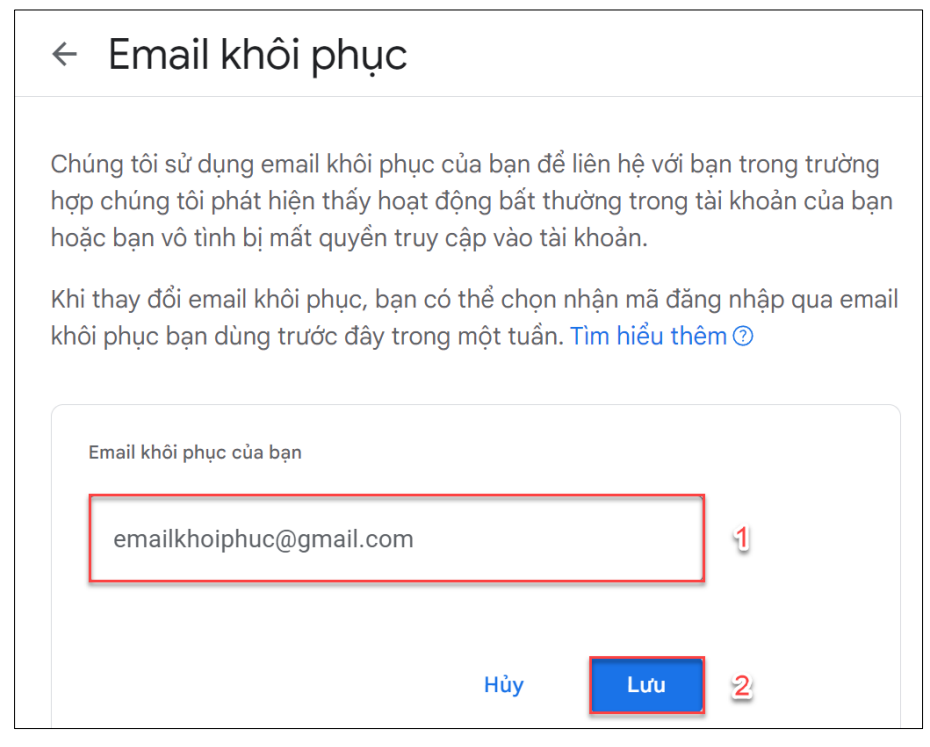

*Hình 12. Nhập thông tin địa chỉ e-mail cá nhân*

*Lưu ý: Nhập địa chỉ e-mail cá nhân, không nhập e-mail sinh viên*

• Kiểm tra hộp thư e-mail cá nhân để nhận mã xác minh

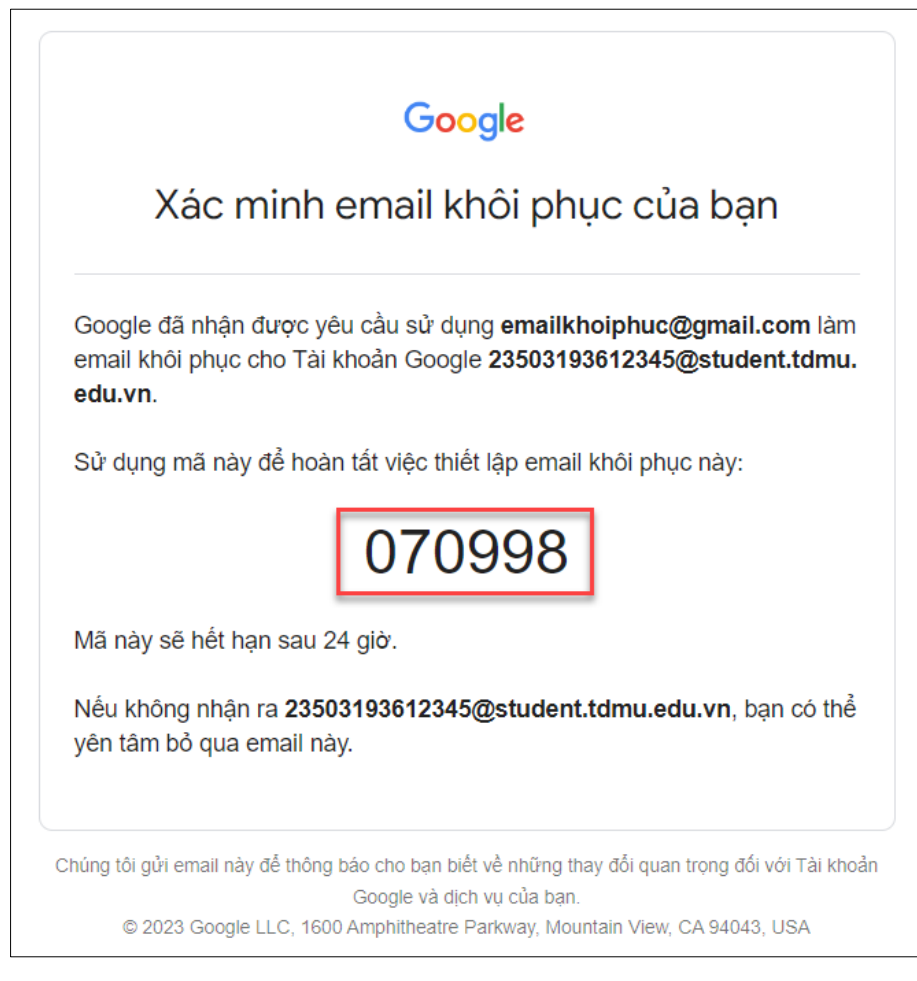

*Hình 13. Kiểm tra e-mail và nhận mã xác minh*

• Nhập mã xác minh và xác minh e-mail khôi phục

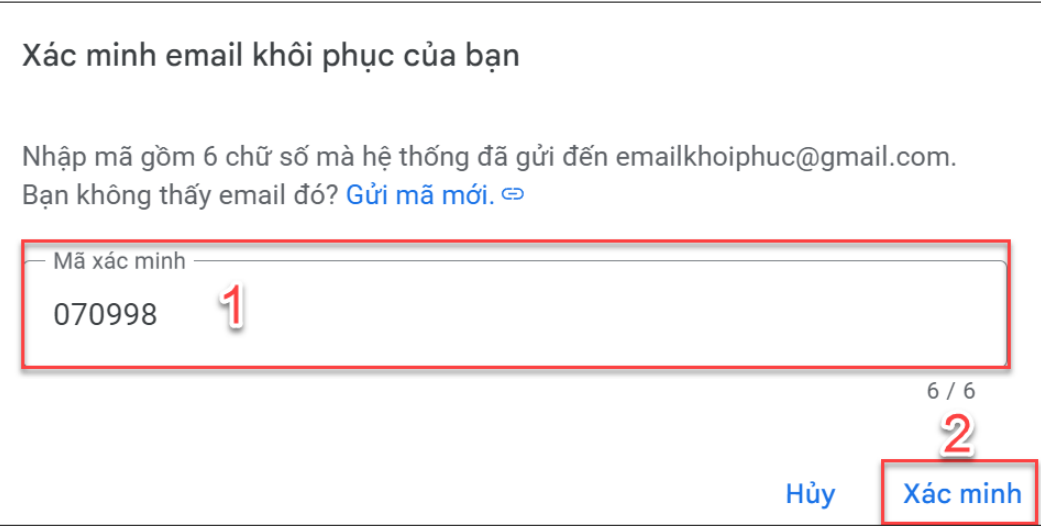

*Hình 14. Nhập mã xác minh*

- (1) Nhập mã xác minh
- (2) Nhấn chọn "Xác minh" để hoàn tất thêm e-mail khôi phục
- **Bước 7:** Sau khi cập nhật thành công Số điện khôi phục và Email khôi phục, thực hiện kiểm tra lại các thông tin cập nhật chính xác chưa.
	- Truy cập: <https://myaccount.google.com/> Chọn menu "Bảo mật", tại mục "Cách bạn đăng nhập vào Google", tại đây, kiểm tra lại Số điện toại khôi phục và Email khôi phục đã them ở các bước trước đó.

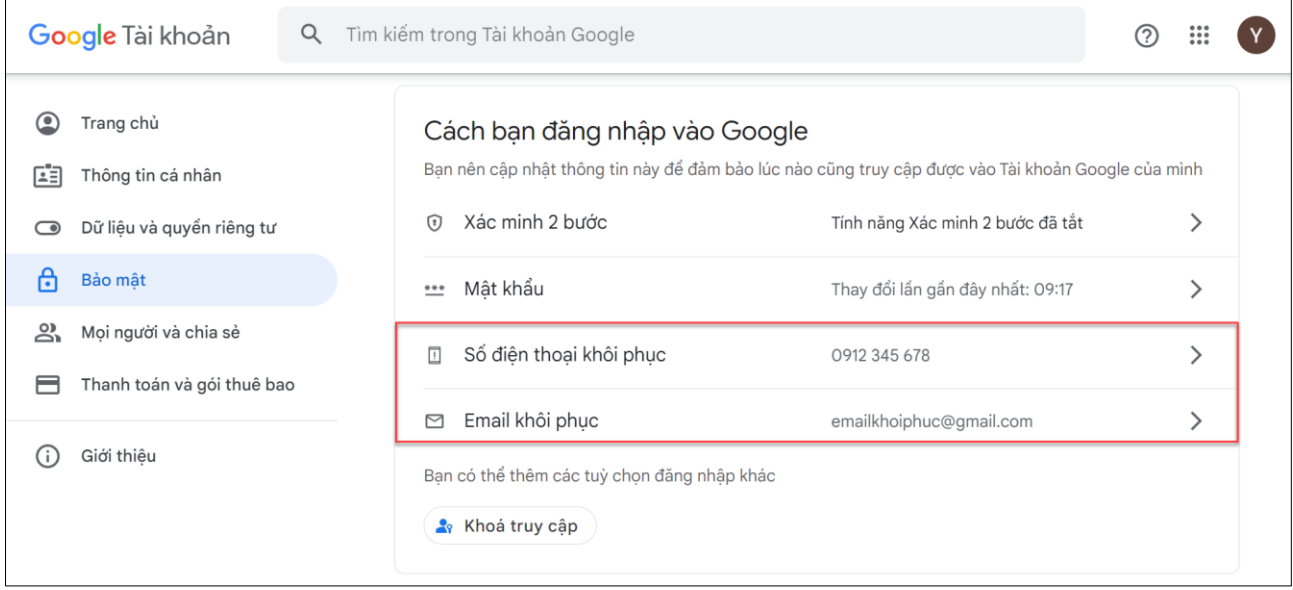

*Hình 15. Thông báo sau khi đã cập nhật thành công thông tin bảo mật*

## **2.TRUY CẬP VÀ ĐĂNG NHẬP VÀO CỔNG THÔNG TIN SINH VIÊN**

Sinh viên truy cập Cổng Thông tin Sinh viên để xem thời khóa biểu, điểm, khảo sát đánh giá, đăng ký học phần,…

- **Bước 1:** Truy cập Cổng Thông tin Sinh viên tại địa chỉ: https://dkmh.tdmu.edu.vn/
- Bước 2: Nhấn chọn "Đăng nhập bằng tài khoản Google"

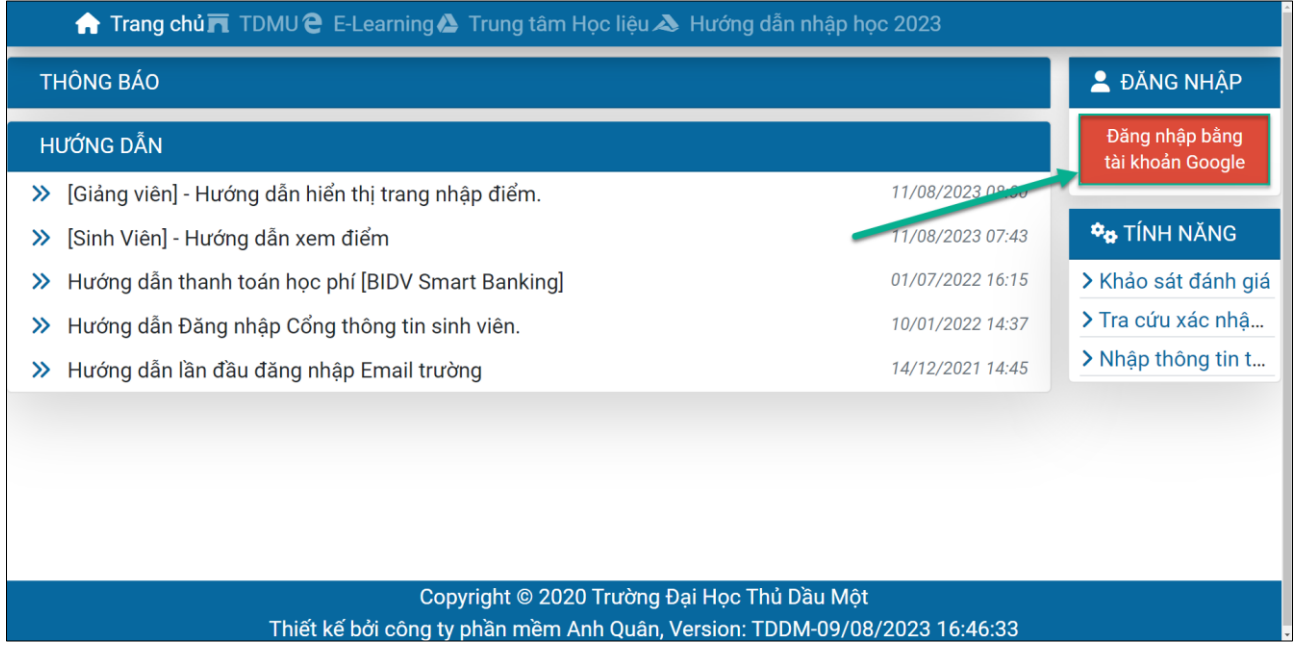

*Hình 16. Giao diện Cổng Thông tin Sinh viên*

- **Bước 3:** Chọn tài khoản Email Sinh viên để đăng nhập vào hệ thống

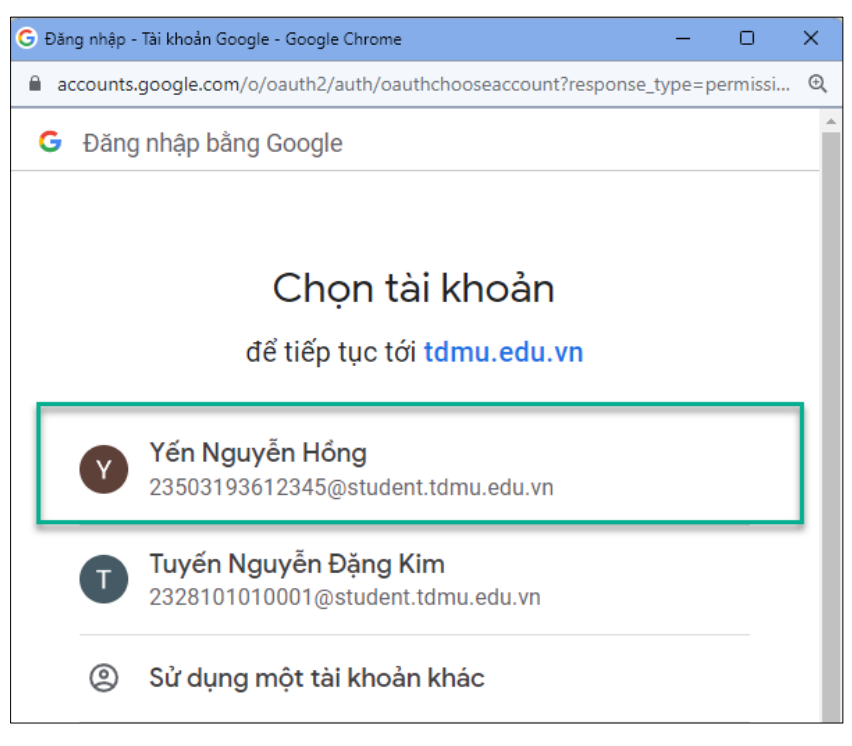

*Hình 17. Chọn tài khoản E-mail Sinh viên cần đăng nhập*

- **Bước 4:** Đăng nhập thành công và sử dụng các chức năng của hệ thống.

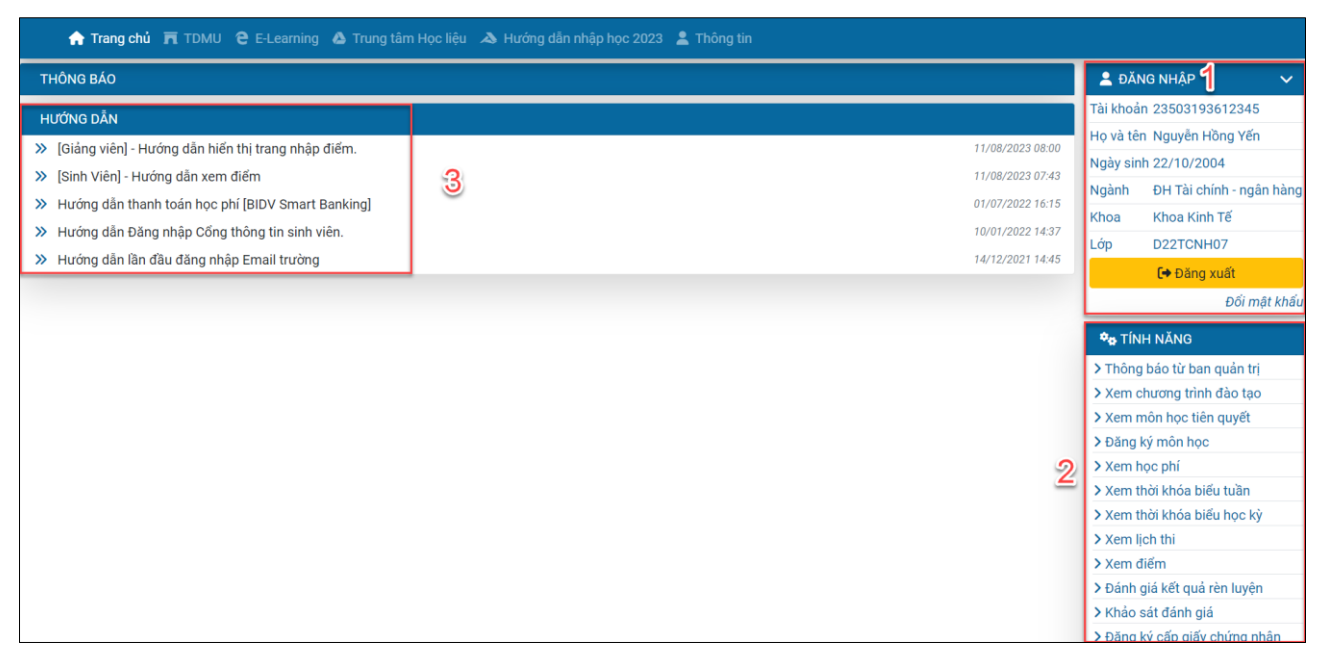

*Hình 18. Giao diện hệ thống sau khi đăng nhập thành công*

- (1) Thông tin cá nhân của sinh viên: MSSV, Họ và tên, Ngày sinh, Ngành, Khoa và Lớp
- (2) Tính năng: Xem lịch thi, thời khóa biểu tuần, thời khóa biểu học kỳ, đăng ký môn học,…
- (3) Hướng dẫn từ quản trị viên